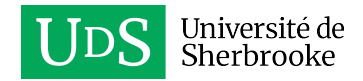

# Accéder un site SharePoint de l'UdeS

*Cette procédure s'adresse aux personnes externes qui souhaitent accéder un site SharePoint de l'UdeS.*

Pour pouvoir accéder à un site SharePoint de l'Université de Sherbrooke, vous devrez vous connecter avec un compte Microsoft. Il est possible d'en créer un à partir de votre adresse de courriel personnelle si vous n'en avez pas déjà un.

Ensuite, vous devrez configurer l'authentification à deux facteurs pour ce compte qui sera associé à l'Université de Sherbrooke.

Voici les différentes procédures à suivre selon votre situation :

- [Se connecter ou créer un compte Microsoft](#page-0-0)
- [Configurer l'authentification à deux facteurs p](#page-4-0)our accéder à un site SharePoint de l'UdeS
- [Se connecter à un](#page-8-0) site SharePoint de l'UdeS

### <span id="page-0-0"></span>Se connecter ou créer un compte Microsoft

1. Ouvrez le courriel reçu de la part de la personne qui vous a partagé l'accès au site SharePoint et cliquez sur le lien correspondant au nom du site.

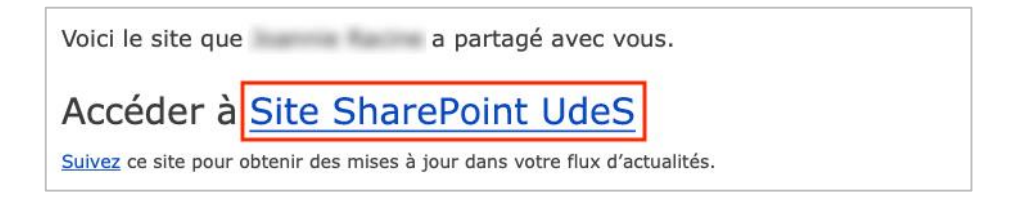

2. Une fenêtre s'affichera où vous devrez sélectionner votre type de compte.

Sélectionnez **Compte Microsoft** si votre adresse de courriel n'est pas liée à un abonnement Office 365, par exemple Hotmail, Outlook.com ou Gmail et suivre les étapes suivantes.

Si votre adresse de courriel fait partie d'une organisation Office 365, par exemple le gouvernement, un centre de services scolaires ou une autre université, sélectionnez **Compte d'organisation**

Pour accepter votre invitation, connectez-vous avec votre compte Microsoft ou le compte que vo<br>organisation vous a attribué. En vous connectant, vous autorisez usherbrooke.Sharepoint.com à<br>votre profil de base (nom et adre ns afin que vous les Compte Microsoft Compte Microsoft<br>Connectez-vous avec le compte utilisé pour OneDrive, Xbox LIVE, Outlook.com ou d'autres<br>services Microsoft. Compte d'organisation Connectez-vous avec le compte fourni par votre travail ou votre établissement scolaire à<br>utiliser avec Office 365 ou d'autres services Microsoft. Vous n'avez aucun compte ? Créez un compte Microsoft, c'est facile et rapide ! Informations légales | Confidentialité

**Bienvenue sur SharePoint Online** 

et entrez l'adresse de courriel liée à votre organisation (ex. [moncourriel@ulaval.ca\)](mailto:moncourriel@ulaval.ca) et le mot de passe utilisé habituellement pour accéder à ce compte. Passez ensuite à l'étape pour configurer [l'authentification à deux facteurs](#page-4-0).

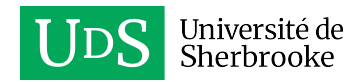

3. Si votre adresse de courriel est déjà associée à un compte Microsoft qui permet d'accéder aux services de l'UdeS, entrez cette adresse avec le mot de passe associé à ce compte. Sinon, sélectionner le lien **Créez-en un!** Pour vous créer un nouveau compte.

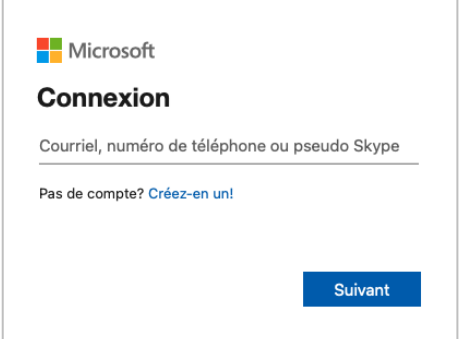

4. Une fenêtre s'affichera pour créer votre compte, entrez l'adresse à laquelle l'invitation a été reçue et cliquez sur **Suivant**.

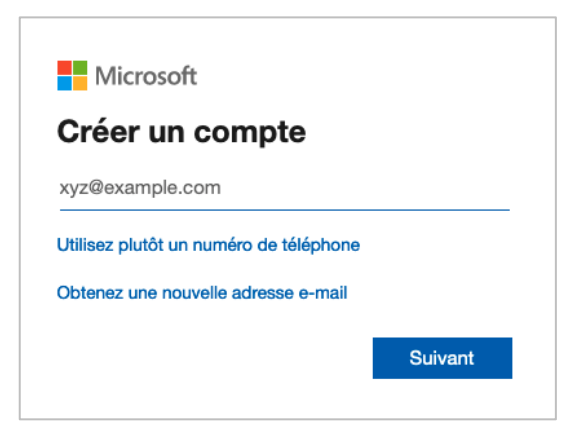

5. Entrez un nouveau mot de passe qui sera associé à votre compte et cliquez sur **Suivant**.

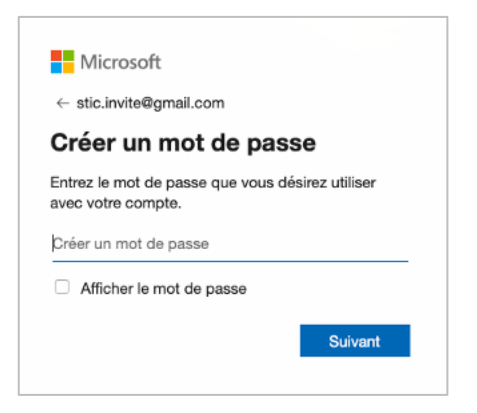

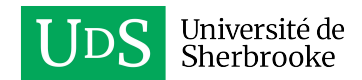

6. Entrez votre prénom et nom et cliquez sur **Suivant**.

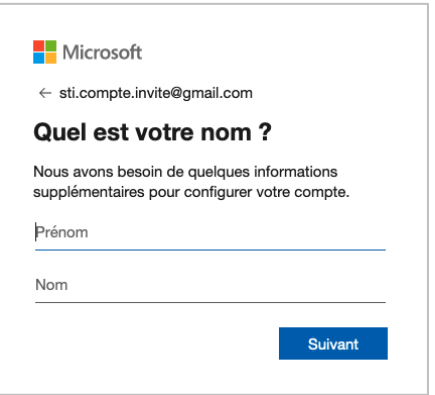

7. Sélectionnez votre pays, entrez votre date de naissance et cliquez sur **Suivant**.

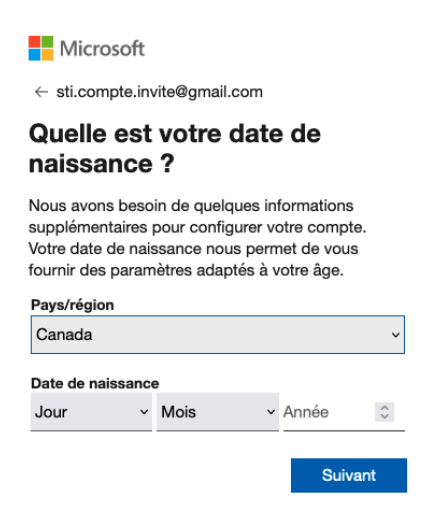

8. Un nouveau courriel vous sera envoyé de la part de Microsoft incluant un code de sécurité. Ouvrez ce courriel.

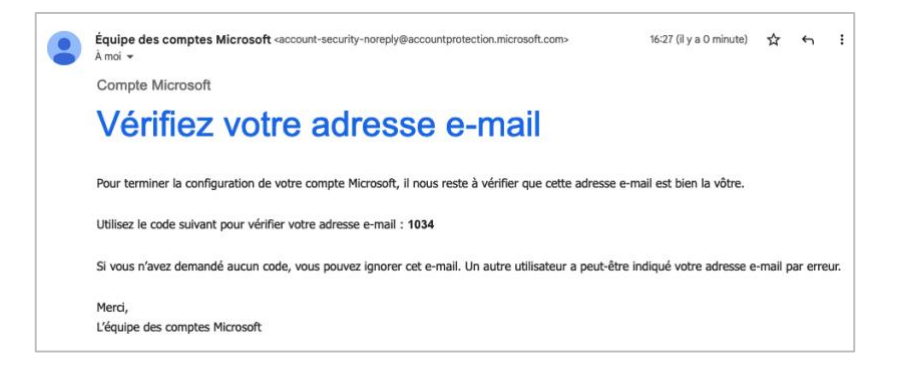

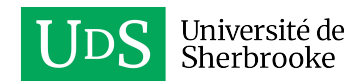

9. Entrez le code de sécurité reçu par courriel et cliquez sur **Suivant**.

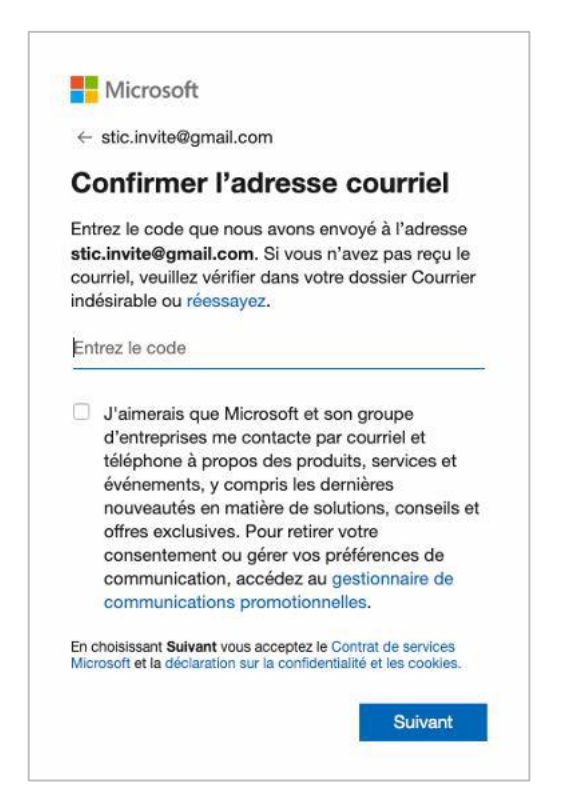

10. Cliquez sur **Suivant** et résolvez l'énigme affichée pour prouver que vous n'êtes pas un robot.

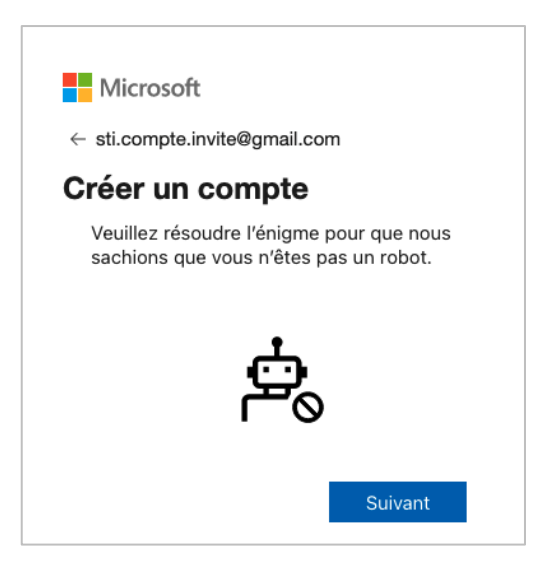

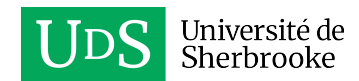

11. Cliquez sur le bouton **Accepter** pour accepter les autorisations.

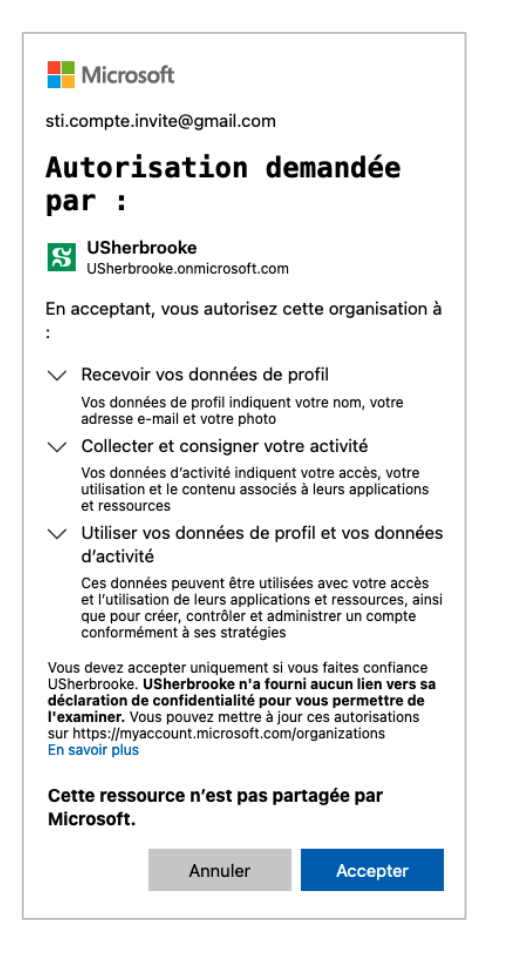

Un nouveau compte Microsoft a été créé avec votre adresse de courriel. Pour vous connecter à un site SharePoint de l'Université de Sherbrooke, vous devrez entrer votre adresse de courriel, ainsi que le mot de passe que vous lui avez associé.

## <span id="page-4-0"></span>Configurer l'authentification à deux facteurs pour accéder à un site SharePoint de l'UdeS

Que vous ayez créé un nouveau compte Microsoft ou que vous utilisiez un compte auquel vous avez déjà accès ou celui de votre organisation, vous devez configurer l'authentification à deux facteurs pour accéder aux services informatiques de l'Université de Sherbrooke.

La procédure décrite ci-dessous requiert d'avoir en votre possession un téléphone intelligent ou un appareil mobile.

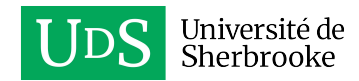

1. Après avoir créé votre nouveau compte Microsoft ou vous avoir connecté avec un compte existant ou celui de votre organisation, une fenêtre s'affichera indiquant que plus d'informations sont requises, cliquez sur **Suivant**.

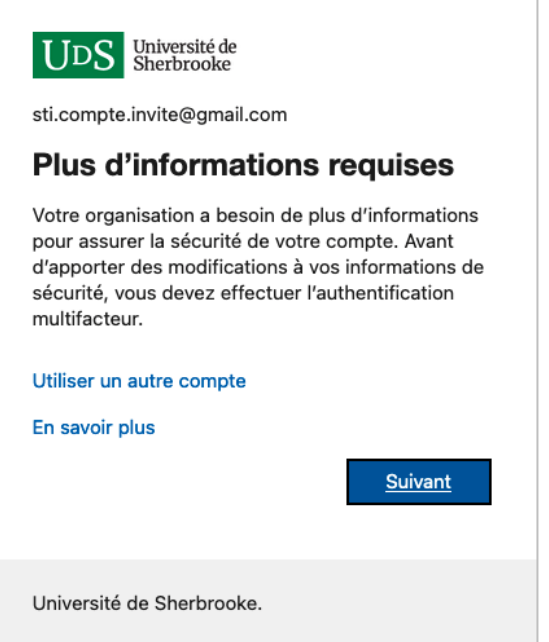

2. Téléchargez et installez l'application *Microsoft Authenticator* sur votre téléphone intelligent ou tablette [Android,](https://play.google.com/store/apps/details?id=com.azure.authenticator) [iOS](https://itunes.apple.com/ca/app/microsoft-authenticator/id983156458?mt=8) ou [Windows Phone.](https://www.microsoft.com/fr-ca/p/microsoft-authenticator/9nblgggzmcj6?rtc=1&activetab=pivot:overviewtab)

En ouvrant l'application, un message s'affichera concernant la confidentialité, appuyez sur **J'accepte**. Ensuite, plusieurs options s'afficheront pour vous connecter à votre compte, appuyez sur **Ignorer** en haut à droite.

Si vous ne souhaitez pas installer l'application *Microsoft Authenticator*, il est aussi possible de configurer un numéro de téléphone afin de recevoir un appel pour confirmer la connexion. Dans ce cas, sur votre ordinateur cliquez sur le lien **Je veux configurer une autre méthode**, sélectionnez **Téléphone** et suivez les instructions indiquées à l'écran.

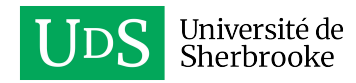

3. Dans la fenêtre qui s'affiche sur votre ordinateur, cliquez sur **Suivant**.

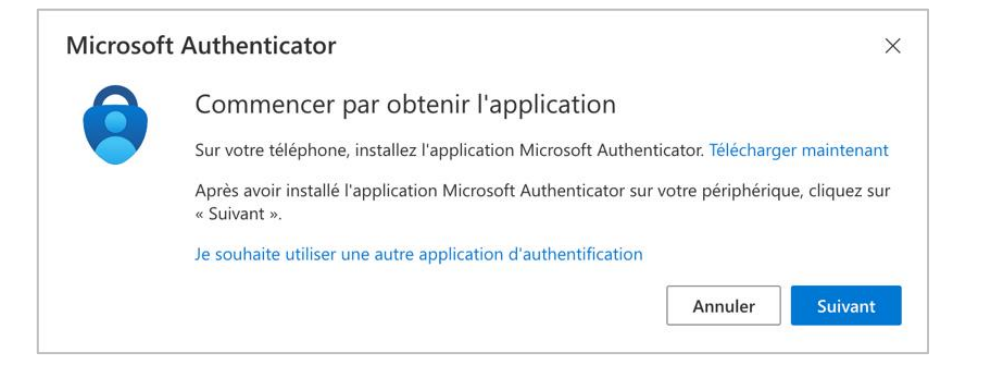

- 4. Ouvrez l'application *Microsoft Authenticator* sur votre téléphone intelligent.
- 5. Appuyez sur le bouton **Ajouter un compte** ou sur le **+** dans le coin supérieur droit.
- 6. Sélectionnez **Compte professionnel ou scolaire**.
- 7. Appuyez sur **Analyser le code QR**.

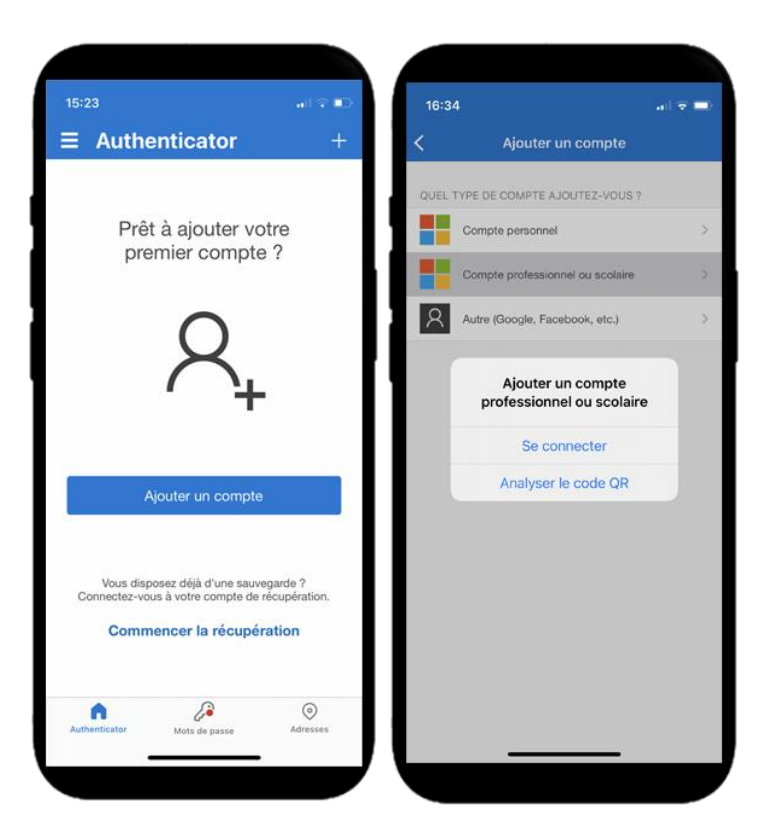

8. Sur votre ordinateur, cliquez sur **Suivant**.

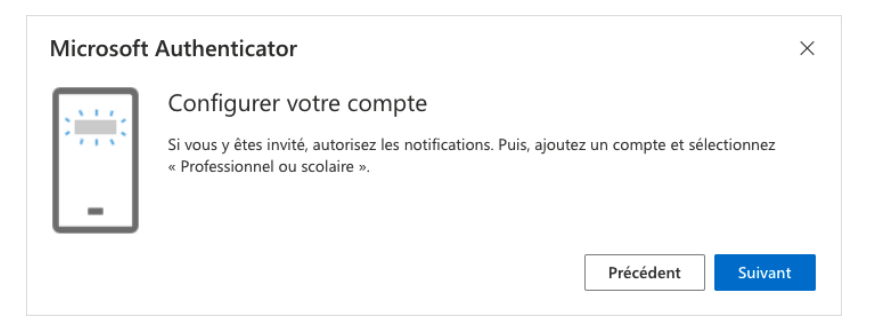

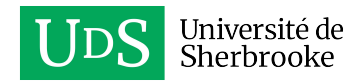

- 9. Placez votre téléphone intelligent devant le code QR qui s'affiche à votre écran d'ordinateur et numérisez-le. Votre compte s'ajoutera dans l'application mobile.
- 10. Sur votre ordinateur, cliquez sur le bouton **Suivant**.

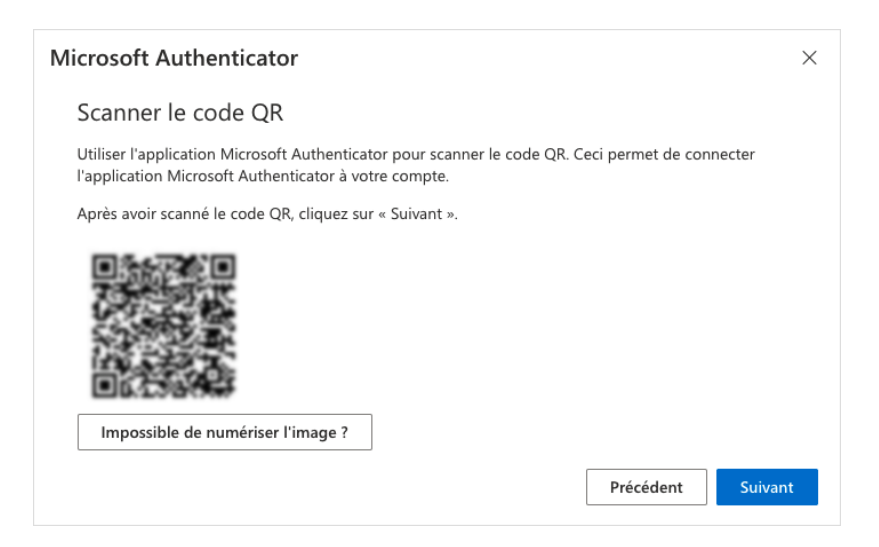

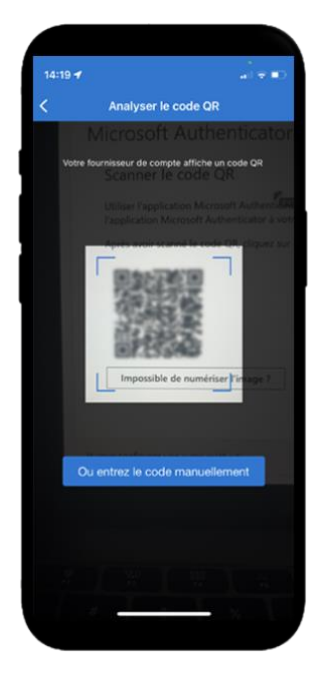

11. Une notification s'affichera sur votre téléphone intelligent pour valider la configuration, appuyez sur **Approuver**.

12. Sur votre ordinateur, un message confirmera que la notification a été approuvée, cliquez sur **Suivant**.

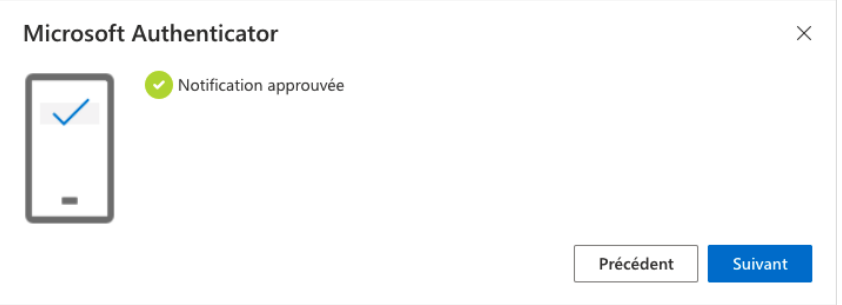

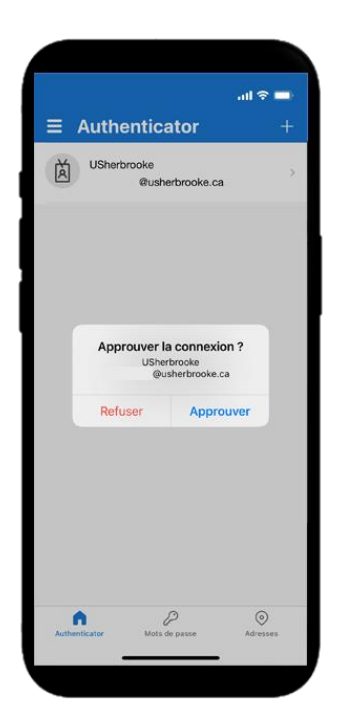

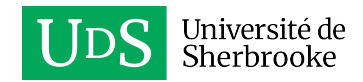

### 13. Cliquez sur **Terminé**.

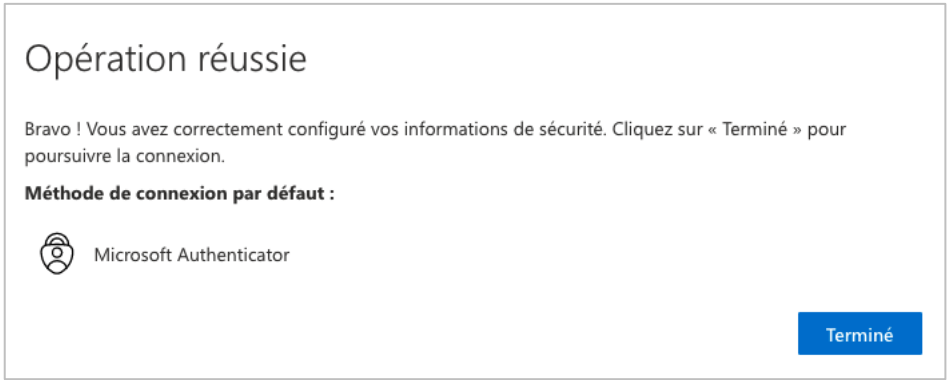

L'authentification à deux facteurs est configurée pour votre compte.

## <span id="page-8-0"></span>Se connecter à un site SharePoint de l'UdeS

En ayant un compte Microsoft et l'authentification à deux facteurs configurée pour accéder à un site SharePoint de l'UdeS, voici comment procéder pour vous connecter.

- 1. Accédez au site SharePoint à partir du courriel d'invitation que vous avez reçu. Sélectionnez **Compte Microsoft** ou **Compte d'organisation** selon le cas.
- 2. Entrez l'adresse de courriel à laquelle l'invitation a été reçue et cliquez sur **Suivant**.

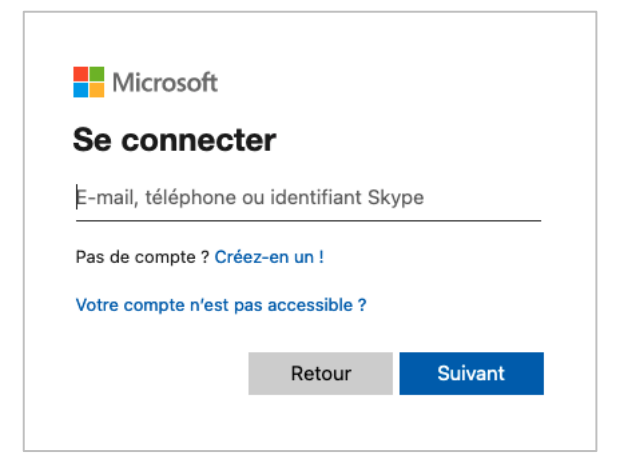

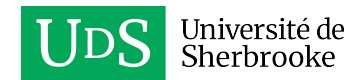

3. Entrer le mot de passe de votre compte Microsoft et cliquez sur **Se connecter**.

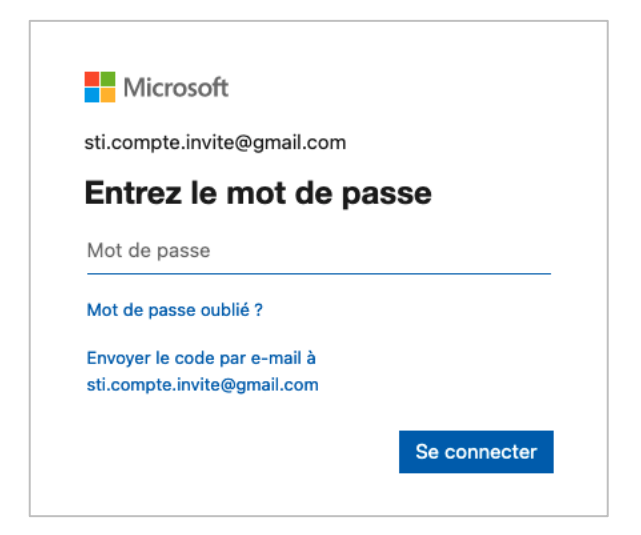

4. Cochez la case **Ne plus afficher ce message** et cliquez sur **Oui**.

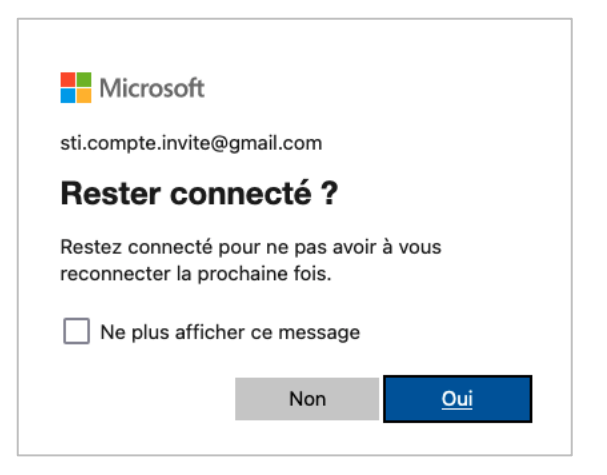

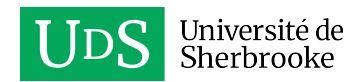

5. Approuvez la demande de connexion en cliquant sur **Approuver** sur le téléphone intelligent ou la tablette où l'authentification à deux facteurs a été configurée pour votre compte.

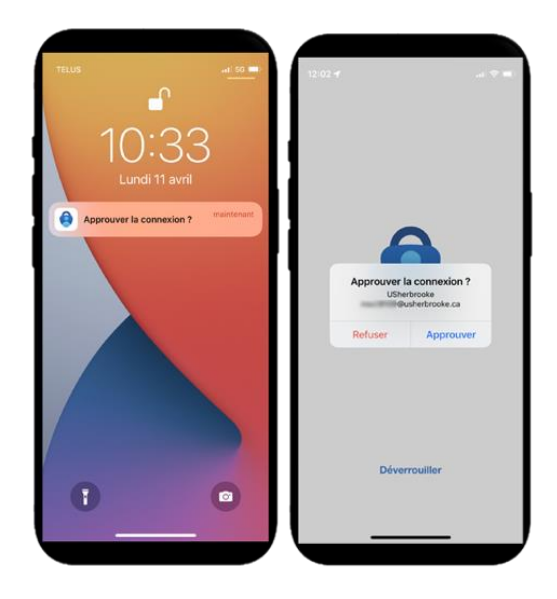

Si vous avez configuré plutôt la méthode par téléphone, répondez à l'appel reçu au numéro de téléphone que vous avez configuré pour approuver votre connexion.

Vous aurez alors accès au site SharePoint.